# ReSDA Atlas Guide 2016

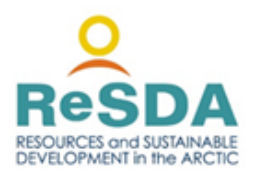

# **Background**

The ReSDA network has created an information resource with the expertise of the software company "MakeIT" in Whitehorse. This new tool is a working draft with the intention to gather feedback and recommendations from individuals as they use this and access information. We would like to build on this design to improve this method of information sharing. We welcome feedback from those who use the site. Please let us know if you have any problems accessing the information. You can send comments, concerns or recommendations to Valoree Walker at [vwalker@yukoncollege.yk.ca](mailto:vwalker@yukoncollege.yk.ca) or Chris Southcott at [csouthco@lakeheadu.ca](mailto:csouthco@lakeheadu.ca)

To assist you in using this site we have created a brief guide to provide you with details on the basics of the site design.

This web tool is intended to enable you to find documents published about resources and sustainable development in the Arctic. The initial data for the site provides the location of all mine sites and other resource extraction locations in the Yukon, Northwest Territories, Nunavut, Nunavik and Labrador.

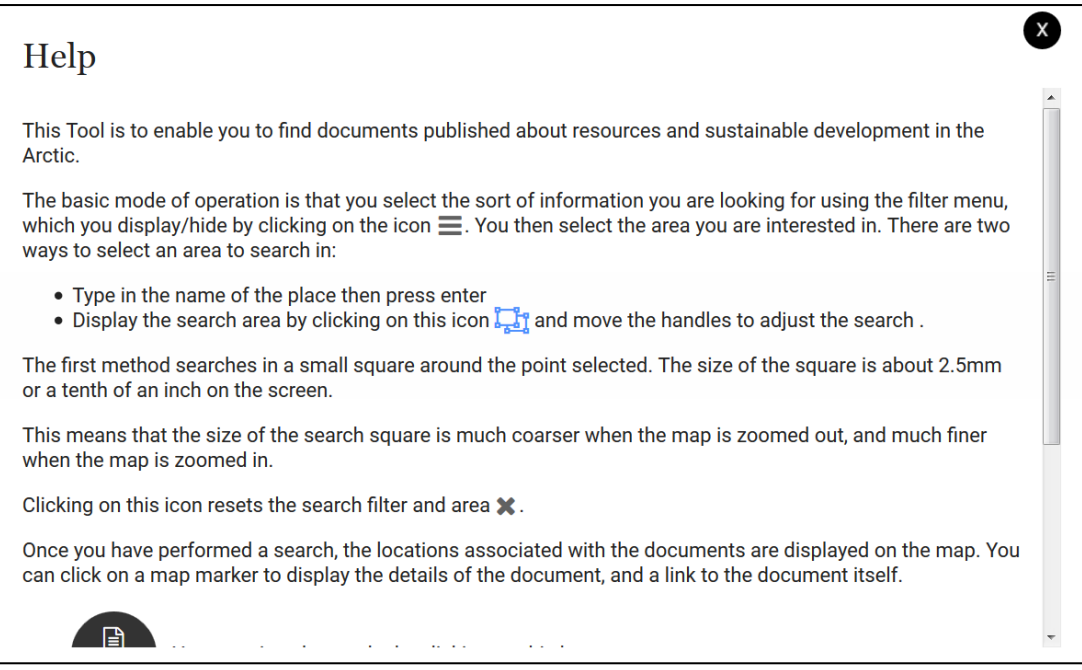

# How to find information:

With your first visit to the site you will see the Help page displayed that will provide you with some of the general details on how to use the site and find information.

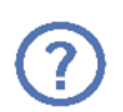

The help icon (circle with the question mark) in the lower right side of webpage will provide you with a quick overview on how to use the site at any time. Simply click on this icon at any time to see information on how to navigate and find information.

# The basic layout includes

 Map showing resource extraction locations and specific data points. In the top right you will see a bar for the map view to allow you to select either the map view or satellite

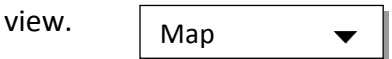

There is also a bar with a **+** and **–** that allows you to zoom in and out of the map.

Zooming into a location allows you to see all the points on a particular site easily.

- Checkboxes in the sidebar on the left to select themes or enter specific search criteria in the search filters
- general search bar at the top left beside filters (use this to turn the filter sidebar on or off)
- Results button at the top left below the search bar
- Search area button at the bottom left
- Help button below the search area boxes

# Icons and Filters:

When you go to the site you may find it takes a bit of time for all the information to load with the data that is currently on the site. Please wait until all the icons and colored pin symbols have loaded. Then you are ready to do a search or click on any of these icons or symbols

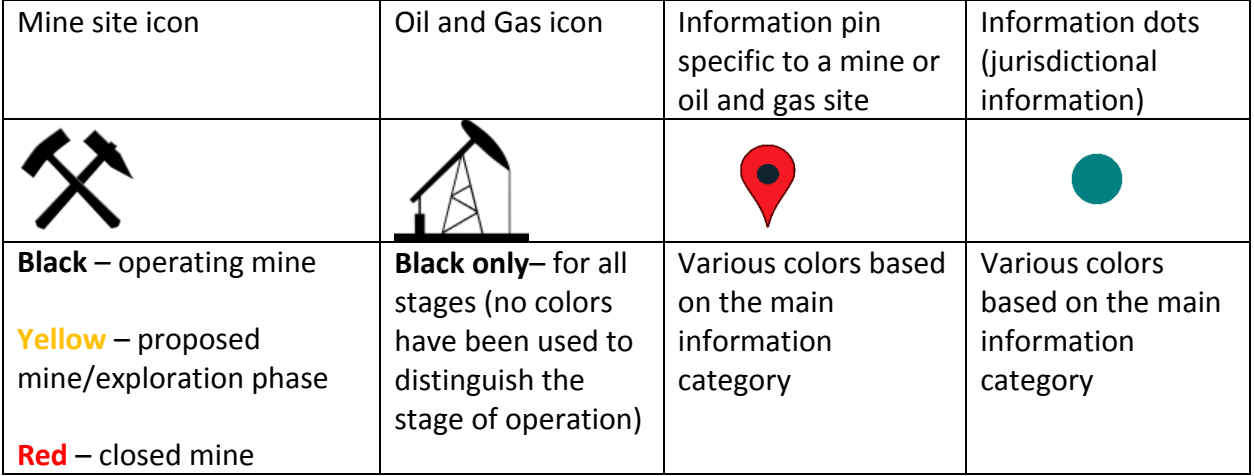

On the site you will find each mine location with the mining symbol icon or an oil and gas extraction location with the associated icon. *Please note: for the Mackenzie Valley pipeline that has been proposed in the Northwest Territories the points and line are only very general estimates for the location. There were no specific coordinates available to list specific locations.* 

A summary sheet for each mine /oil and gas facility has been prepared that lists basic information about the site. It also summarizes all information that has been collected on the site. You access this pdf summary file by clicking on the mine icon on the map and clicking on the highlighted project name. Here is an example of what you would see:

# Mactung Project **X**

All information on the [Mactung Project](http://lamp.sdcsoftware.com/resda/mines/YT_Mactung%20Project%20Summary.pdf) is available in the document. Positive and negative impacts of the mine are listed, as well as related documents and important information.

# Searching for Information

To help you in finding information that is specific to some of theme areas of ReSDA there are **Filters** that you may select. The default setting when you open the map is that all the themes are selected (*Display All*). You can select an individual theme by simply clicking the mouse over the display all filter to remove all checkboxes and then select the theme you want to search for. The themes are color coded so it is easier to locate on the map if you select a particular theme. It takes a few moments to load so please be patient.

The following list is the themes you can select on the map

#### **Set Filter**

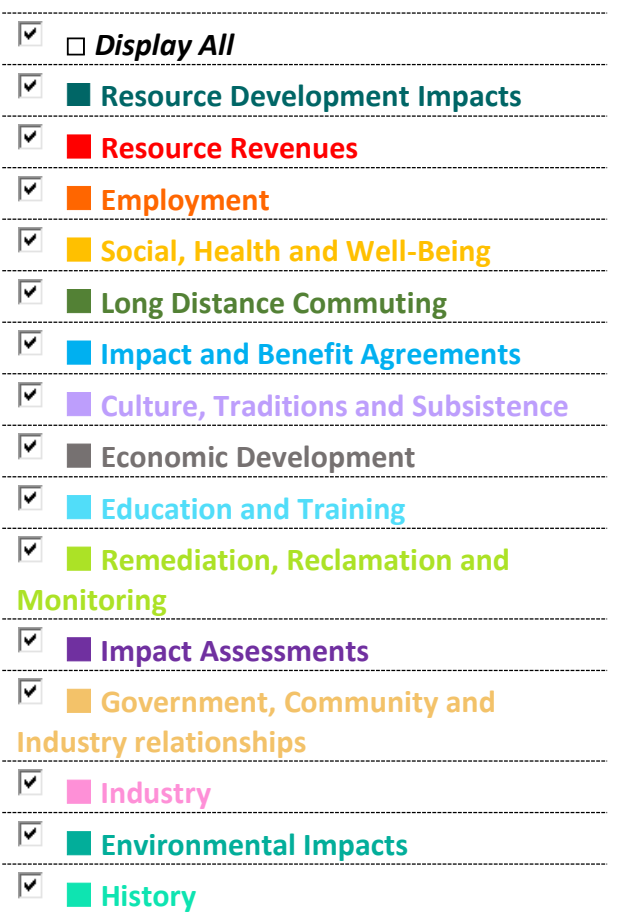

There are also other filters to help you narrow your search to find more specific information you might be looking for located in the sidebar.

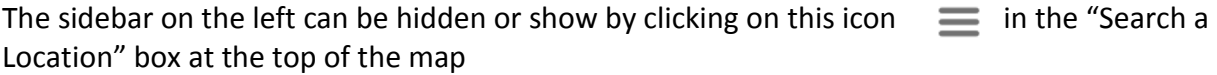

If you click on the Search Filter arrow just below the themes list on the left side of the page you will get some additional search criteria. You simply type of the information you might be looking for in one of the boxes and it will search the data sets to provide you with any results. The number of results found is displayed in the bottom left of the side bar.

This includes Keywords, Author, Mine/Project/Community and Aboriginal community and is displayed as follows when the Search Filter is open:

# **Search Filter**

#### **Keywords**

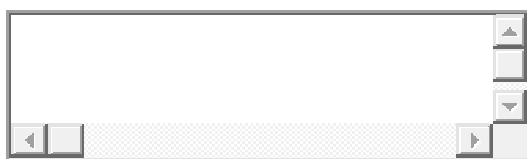

**Author**

**Mine / Project / Community**

**Aboriginal Community**

You can then select the location/region you are interested in by using one of two ways:

1. Method one: type in the name of the place where it indicates search a location then press enter

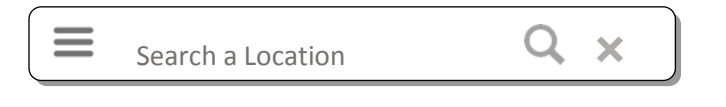

This first method searches in a small square around the place selected. The size of the square is about 2.5mm or a tenth of an inch on the screen. You will see the square when you click on the double boxes icon on the bottom right corner of the page. The size of the search square is much coarser when the map is zoomed out, and much finer when the map is zoomed in.

2. Method two: Display the search area by clicking on the double boxes icon located in the right lower corner of the map and move the corners to change the area you are searching. Specific data points will only appear in the box but you will still see the mine icons.

Clicking on this icon  $\mathbb X$  resets the search filter and area.

Once you have done a search, the locations associated with the documents are displayed on the map. You can click on a map marker (pins or dots) to display the details of the document, and a link to the document itself by clicking on the title shown in blue at the top of the result. Here is an example of what you would see on the screen from one of the pins

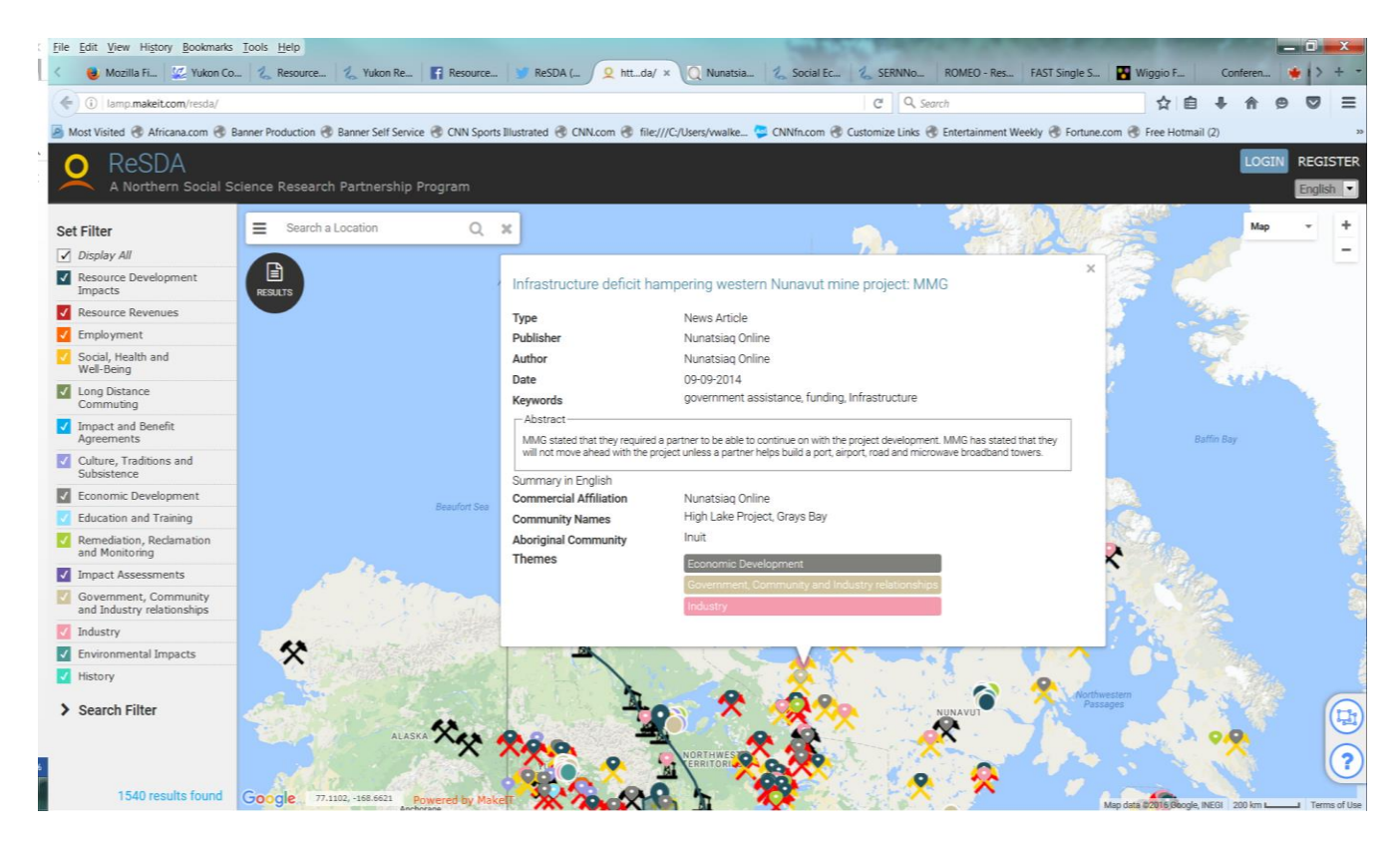

There are also other icons on the screen that will assist you in finding, reviewing and downloading or printing information.

You can view results by clicking on the results button under the search bar at the top left side of page. Here is an example of what you will see by clicking on the results button.

When you click on this icon the results appear and there are more options for how to view these results at the bottom. You have the option to print the results or to download the results as an excel spreadsheet.

# **Result of Query** [Abandoned Mines: Clinton Creek Profile \(Report\)](http://www.emr.gov.yk.ca/aam/clinton_creek.html) Author: Government of Yukon - Energy, Mines and Resources Link to Document: http://www.emr.gov.yk.ca/aam/clinton\_creek.html Summary in English null Commercial Affiliation: Government of Yukon - Energy, Mines and Resources Published by: Government of Yukon - Energy, Mines and Resources; 2013 Abstract: Clinton Creek is an abandoned former asbestos mine located 100 km northwest of Dawson City and within the traditional territory of the Tr'ondëk Hwëch'in. It is currently under government care. Themes Resource Development Impacts Industry Keywords Mine profile Asbestos mine Community Clinton Creek Mine Eagle Village Jack Wade Dawson City Aboriginal Community  $\overline{\phantom{a}}$

# Registered Users

There are some additional functions for those who are registered and have logged into the site.

- 1. You can email the results to yourself by clicking on the email button that will be available when clicking on results
- 2. After you search for documents you can ask the system to email you if new documents that match those criteria are later added to the site.

# **Feedback**

We want to hear from you to help improve our site and information

Contact: Valoree Walker ReSDA Coordinator Yukon Research Centre, Yukon College Email to: [vwalker@yukoncollege.yk.ca](mailto:vwalker@yukoncollege.yk.ca)